# Structure on the Issue Page

If an issue belongs to a project for which the Structure add-on is enabled, the Structure widget is displayed on the issue details page. The widget is presented as a separate section, located right above the **Activity** section.

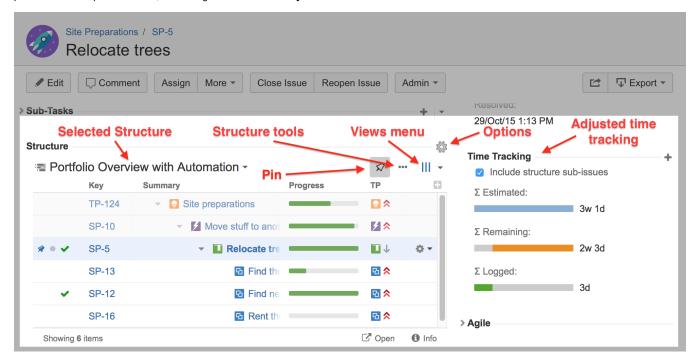

When you open an issue page, the structure that appears there is based on the Structure Options for the Issue Page.

#### Pinned Issue

The issue itself is automatically located and Pinned in the structure. This means only the parent issues and sub-issues of the viewed issue are displayed.

You can unpin the issue to see the whole hierarchy by clicking the Pin button on the toolbar or by using the keyboard shortcut ctrl + . (period).

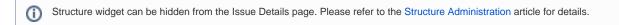

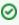

Starting with Jira 6, search results on the Issue Navigator page can display the details of a selected issue in a side panel. This details panel also contains a Structure section. Since the details panel is often much narrower than the issue page, it may be helpful to configure a view to fit only the necessary information in the smaller space left for the Structure widget.

#### **Unique Features**

There are several specific features on the issue page that are not present on the Structure Board:

- Collapsing/Showing Structure Section
- Structure Selection
- Adding Issue to a Structure
- Structure Tools
- Views and Options Drop-Downs
- Adjusted Time Tracking Section
- Activity Tab

## **Collapsing/Showing Structure Section**

The Structure section can be hidden, as can any other section on the issue page. Once you hide the Structure section, it will remain hidden even if you open another issue page.

Also, the Structure section is automatically hidden if the issue you open does not belong to the selected structure. (This behavior can be adjusted in the Structure Options.) When the Structure section is hidden, the issue hierarchy is not loaded from the server – it will be loaded only when you first open the Structure section.

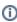

①

The hidden flag is stored in a browser cookie or local storage, along with flags for other sections.

#### **Structure Selection**

As you open the issue details for the first time, you will see one of the structures that contain this issue (this behavior can be adjusted through Options).

To switch to a different structure, simply click the name of the currently displayed structure and select the one you want to see. You will see those structures that contain this issue in the top section of the displayed menu.

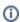

Structures where this issue is added through Automation will not appear in the list of structures containing the issue, as this would significantly affect performance.

As you switch to another structure, this new structure is memorized and shown the next time you open an issue.

#### Adding Issue to a Structure

If the issue you are viewing does not belong to the currently-selected structure, you can add it to this structure. To do so, unpin the issue by clicking the **Pin** button. Then select where you want the issue added (it will be added beneath whatever issue is highlighted in the structure) and click the **Place** button.

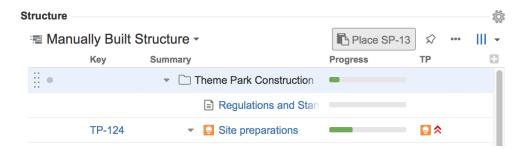

Now you can click the Pin button again to see only your issue and its parents and children.

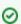

If the issue is already in the structure, you can add another instance of it to the structure using the same approach. Unpin the issue, select a location for this new instance of the issue and click the **Place** button.

#### **Structure Tools**

Next to the **Pin** button, you should see the ... button. This allows you to access some of the basic Structure functions, including Add New issue, Expand /Collapse, Edit, Copy, Cut, Paste and Remove.

Using these tools provides much of the functionality available on the Structure Board, just in a compact form.

#### **Views and Options Drop-Downs**

Located at the right corner of the Structure section header are Views and Options icons.

- Click Views icon to open the Views Menu and select another view for the displayed structure.
- Click Options icon to open Structure Options for the Issue Page.

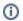

An asterisk appears next to the view name if it has been locally adjusted.

# **Adjusted Time Tracking Section**

Structure automatically sums up time tracking information from the sub-issues and displays aggregate values in the time tracking section. Whenever any change is detected in the child issues, the time tracking information is refreshed.

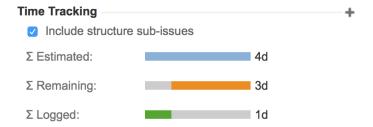

You can turn off time tracking aggregation by clearing the **Include structure sub-issues** check box. The standard Jira time tracking will be shown (without Structure). The browser will remember your preference and display the original Time Tracking panel when you open other issues, until you select the **Include structure sub-issues** check box again.

If the time tracking section is not present, it means that neither the current issue nor its sub-issues have any time tracking info.

## **Activity Tab**

As you work with structures, all changes are added to the Jira Activity Stream. As such, all changes to the structure that affect the current issue will be displayed in the **Activity** tab of the issue page. This may be useful if you want to find out why this issue is in a particular position within a structure, including who added or moved it, and when. See Structure Activity Stream for more information.